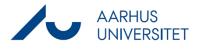

This is a guide on how to get an overview of your cases by creating a list (a saved search).

| Phase              | Instructions                                                                                                    | Navigation              |
|--------------------|----------------------------------------------------------------------------------------------------|-------------------------|
| Commence<br>search | Click <b>New Search</b> , then click <b>Case</b> .<br>Optionally, choose a case category to search<br>within (the arrow next to Case).                                                                                                    | New<br>search -<br>Case |
| Define search      | Case Handler: Specify the case handler<br>whose cases you wish to see on a list. If you<br>wish to have a list of your own cases, write<br>your own name here.                                                                                                    | Case handler            |
|                    | State: Do not fill, if you want to see all your<br>cases, included the closed ones.<br>Alternatively, you can choose to see only<br>new cases by selecting <i>NY</i> , <i>New</i> or only cases<br>in process by selecting <i>UB</i> , <i>Being processed</i> .<br>To see archived cases only, select <i>ARK</i> ,<br><i>Archived</i> . You can also choose multiple<br>states. | Case group              |
|                    | Case group: If you want your search to<br>include specific case groups only, specify<br>these in Case group or Information.<br>Finish by clicking <b>Search.</b>                                                                                                    | <b>P</b><br>Search      |
| Save               | Click <b>Save</b> , give the list a name and click <b>Save</b> again.                                                                                                    | <b>Save</b>             |

## Tip:

If you want to save the list on your dashboard – use the guide Personalise dashboard.